# **IllFlipster**

**The magazines you know and love, available digitally through your library.**

# **All you need is your library card.**

Click on the Flipster link on your library's website to access the digital magazines available at your library.

- Access Flipster online using a computer or mobile device.
- Offline viewing available via the Flipster app for iPads, Android tablets and Kindle Fire.
- Search by title and keyword or browse by category.

# **Desktop Requirements**

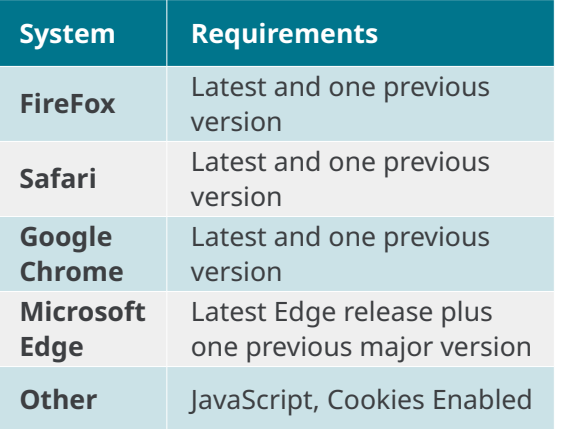

## **Mobile Requirements**

- iOS Versions 12 and later
- Android Version 5.0 (Lollipop) and later

# **IllFlipster**

**The magazines you know and love, available digitally through your library.**

# **All you need is your library card.**

Click on the Flipster link on your library's website to access the digital magazines available at your library.

- Access Flipster online using a computer or mobile device.
- Offline viewing available via the Flipster app for iPads, Android tablets and Kindle Fire.
- Search by title and keyword or browse by category.

# **Desktop Requirements**

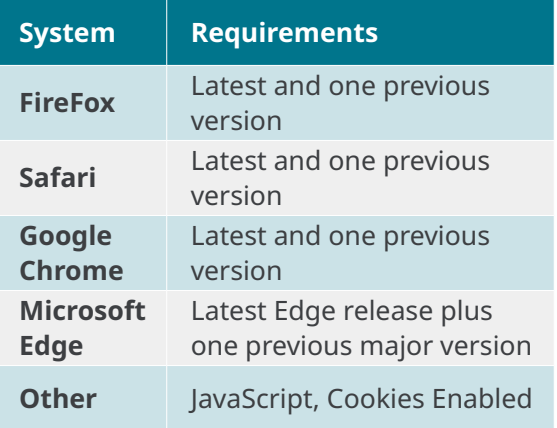

# **Mobile Requirements**

- iOS Versions 12 and later
- Android Version 5.0 (Lollipop) and later

# **IllFlipster**

**The magazines you know and love, available digitally through your library.**

# **All you need is your library card.**

Click on the Flipster link on your library's website to access the digital magazines available at your library.

- Access Flipster online using a computer or mobile device.
- Offline viewing available via the Flipster app for iPads, Android tablets and Kindle Fire.
- Search by title and keyword or browse by category.

# **Desktop Requirements**

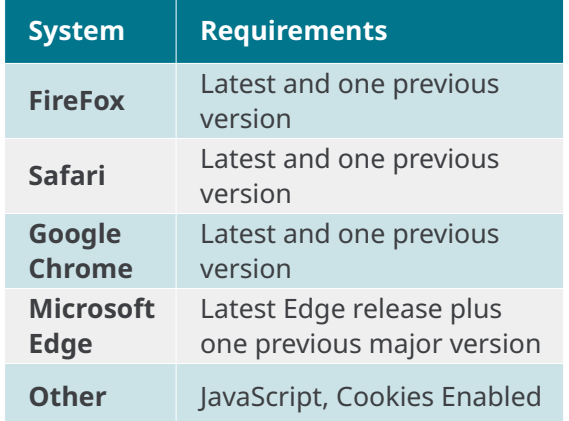

## **Mobile Requirements**

- iOS Versions 12 and later
- Android Version 5.0 (Lollipop) and later

#### **The Flipster App**

The Flipster app manages your magazines downloaded from the Flipster website for offline viewing. To download the free Flipster app, search the iTunes app store or the Google Play Store for "Flipster."

- Locate participating libraries
- Browse for and download popular magazines to read offline
- Access digital table of contents for each magazine
- Read articles in text view
- Tap highlighted areas to jump to articles and related websites
- Track percentage of magazine read

#### **To download magazines to the app:**

- 1. Using your preferred mobile app, tap on the Explore Tab.
- 2. Find your library using a geolocation or manual search. Log in.
- 3. Browse all of your library's Flipster titles.
- 4. Download the current issue from the Explore Screen (or press the info (i) icon to browse and download back issues).
- 5. Once the download has completed, the magazine is available to read.

#### **Browsing within the app**

The Flipster Home screen is the default search screen and offers the ability to search for titles by keyword, as well as browse by Category, Latest Issues, and All Issues.

#### **To create a Basic Keyword Search:**

- 1. From the Home Screen, enter your search terms in the Find field and click Search. A Result List of magazines that match your search is displayed.
- 2. Click on a title or the Read This Issue link to read it in the Flipster viewer.

### **The Flipster App**

The Flipster app manages your magazines downloaded from the Flipster website for offline viewing. To download the free Flipster app, search the iTunes app store or the Google Play Store for "Flipster."

- Locate participating libraries
- Browse for and download popular magazines to read offline
- Access digital table of contents for each magazine
- Read articles in text view
- Tap highlighted areas to jump to articles and related websites
- Track percentage of magazine read

#### **To download magazines to the app:**

- 1. Using your preferred mobile app, tap on the Explore Tab.
- 2. Find your library using a geolocation or manual search. Log in.
- 3. Browse all of your library's Flipster titles.
- 4. Download the current issue from the Explore Screen (or press the info (i) icon to browse and download back issues).
- 5. Once the download has completed, the magazine is available to read.

#### **Browsing within the app**

The Flipster Home screen is the default search screen and offers the ability to search for titles by keyword, as well as browse by Category, Latest Issues, and All Issues.

#### **To create a Basic Keyword Search:**

- 1. From the Home Screen, enter your search terms in the Find field and click Search. A Result List of magazines that match your search is displayed.
- 2. Click on a title or the Read This Issue link to read it in the Flipster viewer.

### Insert Access URL/Logo here: Insert Access URL/Logo here: Insert Access URL/Logo here:

### **The Flipster App**

The Flipster app manages your magazines downloaded from the Flipster website for offline viewing. To download the free Flipster app, search the iTunes app store or the Google Play Store for "Flipster."

- Locate participating libraries
- Browse for and download popular magazines to read offline
- Access digital table of contents for each magazine
- Read articles in text view
- Tap highlighted areas to jump to articles and related websites
- Track percentage of magazine read

#### **To download magazines to the app:**

- 1. Using your preferred mobile app, tap on the Explore Tab.
- 2. Find your library using a geolocation or manual search. Log in.
- 3. Browse all of your library's Flipster titles.
- 4. Download the current issue from the Explore Screen (or press the info (i) icon to browse and download back issues).
- 5. Once the download has completed, the magazine is available to read.

#### **Browsing within the app**

The Flipster Home screen is the default search screen and offers the ability to search for titles by keyword, as well as browse by Category, Latest Issues, and All Issues.

#### **To create a Basic Keyword Search:**

- 1. From the Home Screen, enter your search terms in the Find field and click Search. A Result List of magazines that match your search is displayed.
- 2. Click on a title or the Read This Issue link to read it in the Flipster viewer.

# **Flipster.com**

**Flipster.com**

# **Flipster.com**